# Young Lin Instrument Autochro-3000 層析積分數據處理系統 中文使用方法

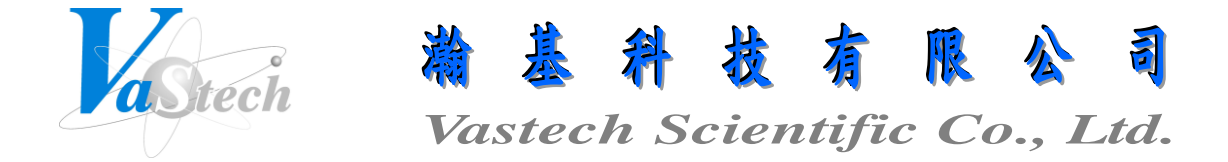

**251** 新北市淡水區民族路 **30** 巷 **9** 號 **6** 樓 **Tel**:**(02) 8809-2206 Fax**:**(02) 8809-2201**

- 一、ADM 介面盒連線
	- 1. 打開 ADM 介面盒電源
	- 搵 2. 按桌面之 <u>Autochro-300</u> 圖示進入系統, 螢幕會出現如圖一之畫面

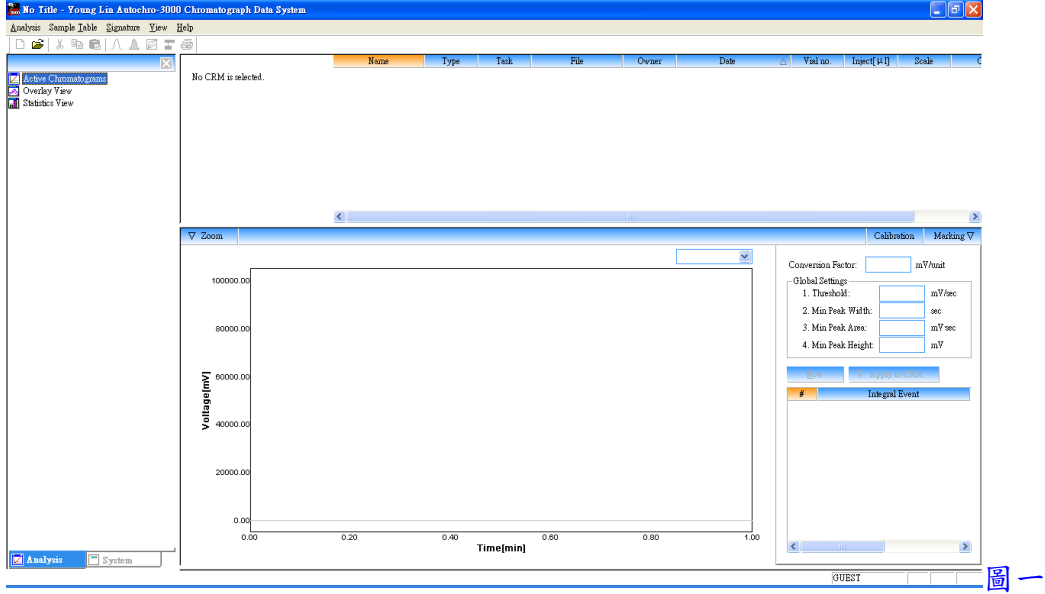

3. 按 Analysis 下拉, 並點選 Log In, 即出現圖二畫面, 並於 USER ID 及 PASSWORD 內 輸入使用者身份名稱及密碼, 輸入完成, 按 LOG-IN 鍵確定(第一次使用請輸入 USER ID 為 ADMIN, PASSWORD 為空白)

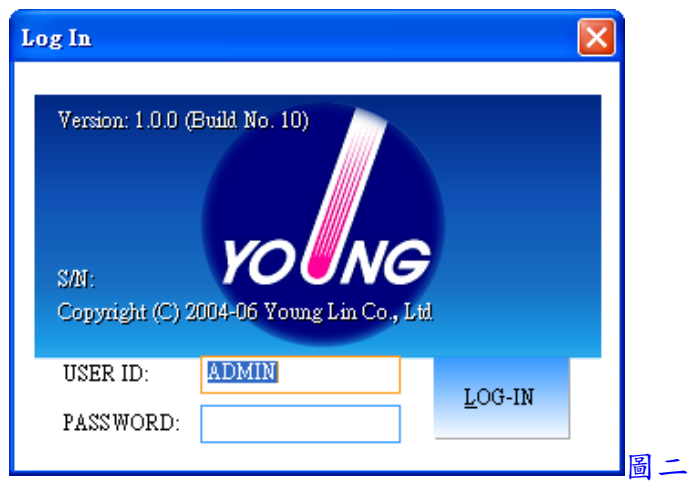

Page 1

- 4. 按 Analysis 下拉, 並點選 User Registration, 即出現圖三畫面, 進入設定新使用者身份 及可使用之功能權限, 設定完成, 按 OK 鍵確定
	- (1) User ID: 輸入使用者身份名稱
	- (2) Use: 選擇此使用者是被 Permit(允許)或 Prohibit(禁止)使用
	- (3) Name: 輸入使用者標示名稱
	- (4) Post: 輸入密碼
	- (5) Save Method: 選擇是否有權限可儲存方法檔案
	- (6) Set CRM: 選擇是否有權限可設定 CRM 檔案
	- (7) Set Device: 選擇是否有權限可設定儀器設備
	- (8) Save Control: 選擇是否有權限可儲存控制方法檔案
	- (9) Auth. Sign: 選擇是否有著作者簽署之權限
	- (10) Review Sign: 選擇是否有檢閱簽署之權限
	- (11) Resp. Sign: 選擇是否有責任簽署之權限
	- (12) Approv. Sign: 選擇是否有批准簽署之權限
	- (13) Comments: 輸入註解

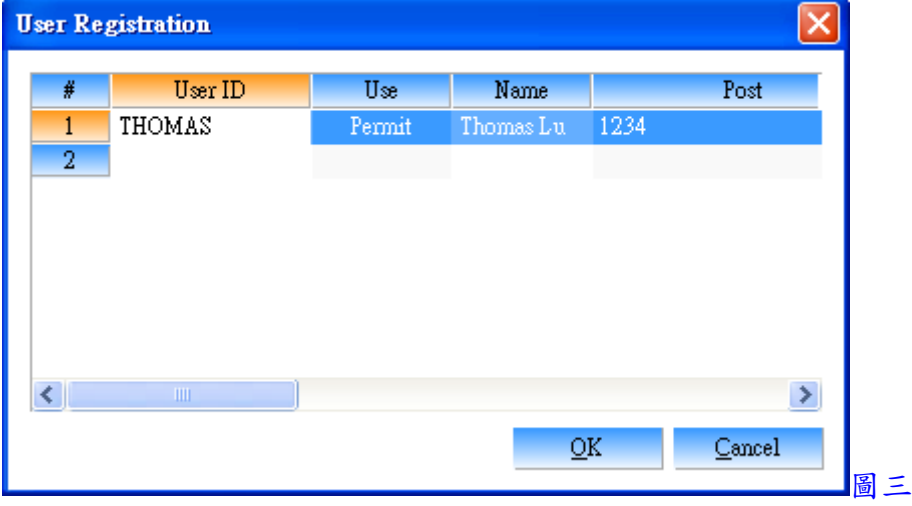

- 5. 按 Analysis 下拉, 並點選 Log Out, 即可離開 ADMIN 狀態
- 6. 按 Analysis 下拉, 並點選 Log In, 輸入新使用者之身份名稱及密碼, 即可重新以新使 用者身份進入系統
- 7. 點選左下角之 System, 可進入設定儀器設備
- 8. 按 System 下拉, 並點選 New System, 選擇一儲存之資料夾, 並輸入名稱, 此名稱將顯 示於 Active Systems 下方
- 9. 於名稱上, 按滑鼠右鍵, 並點選 Add Device, 即出現圖四畫面, 於 Model 選擇設備名

稱, Device No.選擇設備編號, Route選擇通訊連接埠位置及傳輸位元, Link選擇設備連 線編號, 設定完成, 按 OK 鍵確定, 各設備設定條件如下

- (1) ADM(Channel 1): Device No. 0, COM 1, 19200, Link 0
- (2) ADM(Channel 2): Device No. 0, COM 1, 19200, Link 1

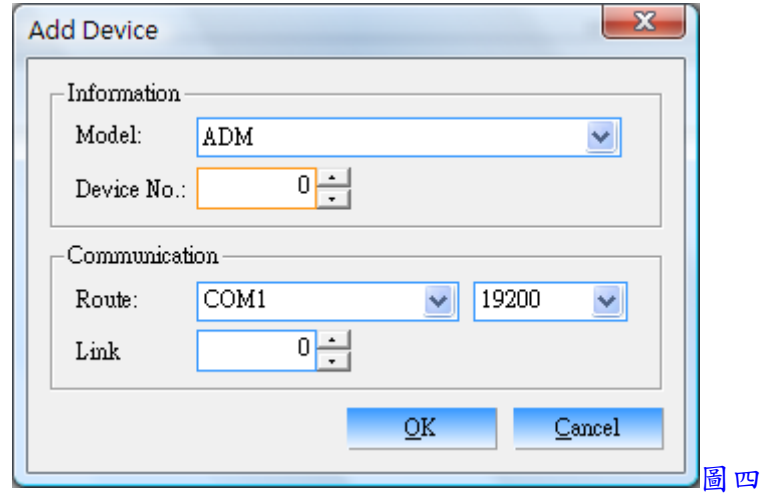

10. 以上設定完成, 按System下拉, 並點選Reopen System, 即可與儀器設備連線, 如圖五 畫面

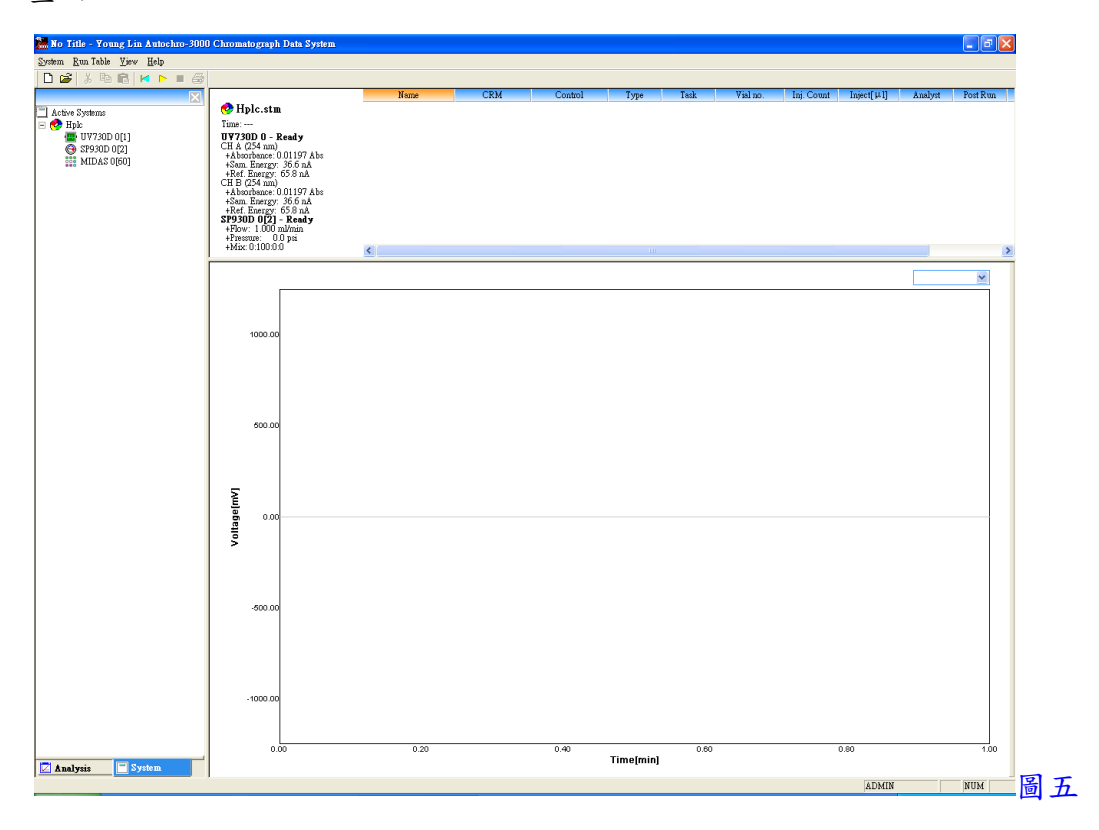

11. 圖五畫面中, 於 ADM 0[A]上, 連續按滑鼠左鍵兩下, 即可進入設定 ADM, 如圖六畫 面

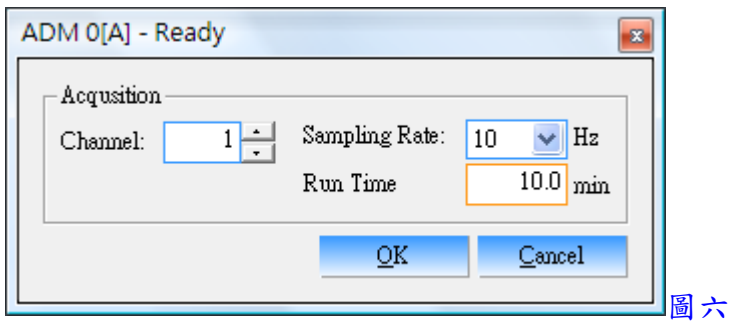

- 12. 於 Acquisition 中設定 Channel(訊號輸出通道號碼), Sampling Rate(Hz)(訊號取點速率) 及 Run Time(min)(分析時間)
- 13. 以上設定完成, 按 OK 鍵跳出

### 二、分析前準備

1. 回到 Analysis 狀態, 按 Analysis 下拉, 並點選 New CRM, 選擇一儲存之資料夾, 並輸 入名稱, 即出現圖七畫面, 此 CRM 為一總檔名, 所有分析檔案將儲存於此資料夾內, 下次開啟時將全部一起開啟

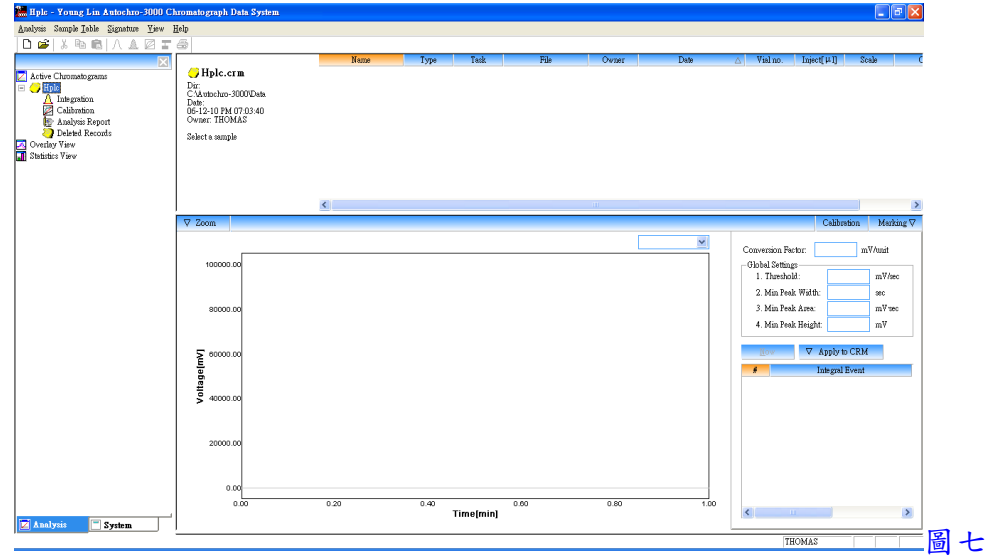

2. 回到 System 狀態, 按 Run Table 下拉, 並點選 Add, 即出現圖八畫面, 於 Name 中輸入 樣品標示名稱(可下拉選單, 選擇自動編列號碼), 於 ID 中輸入識別名稱(可下拉選單, 選擇自動編列號碼), 於 File 中輸入檔案名稱(可下拉選單, 選擇自動套用 Name, ID 及 時間), 於 Control 按 Find 鍵, 可選擇一控制檔, 於 CRM 按 Find 鍵, 可選擇一 CRM 檔, 於 times 中輸入欲分析之樣品數量, 以上設定完成, 按 OK 鍵確定並跳出, 即出現圖九 畫面

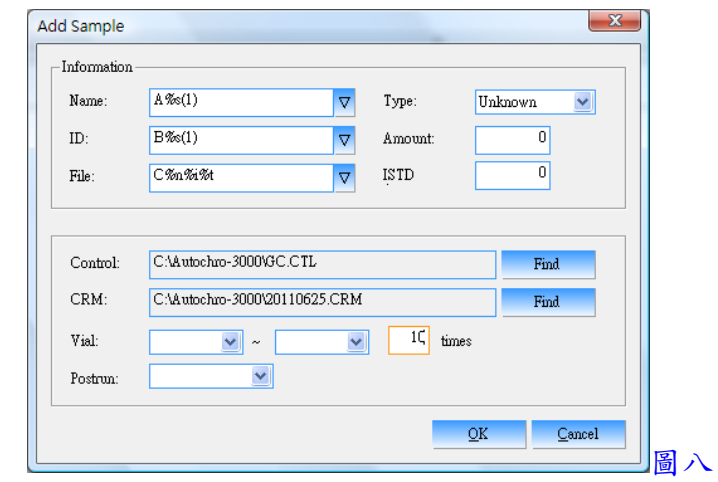

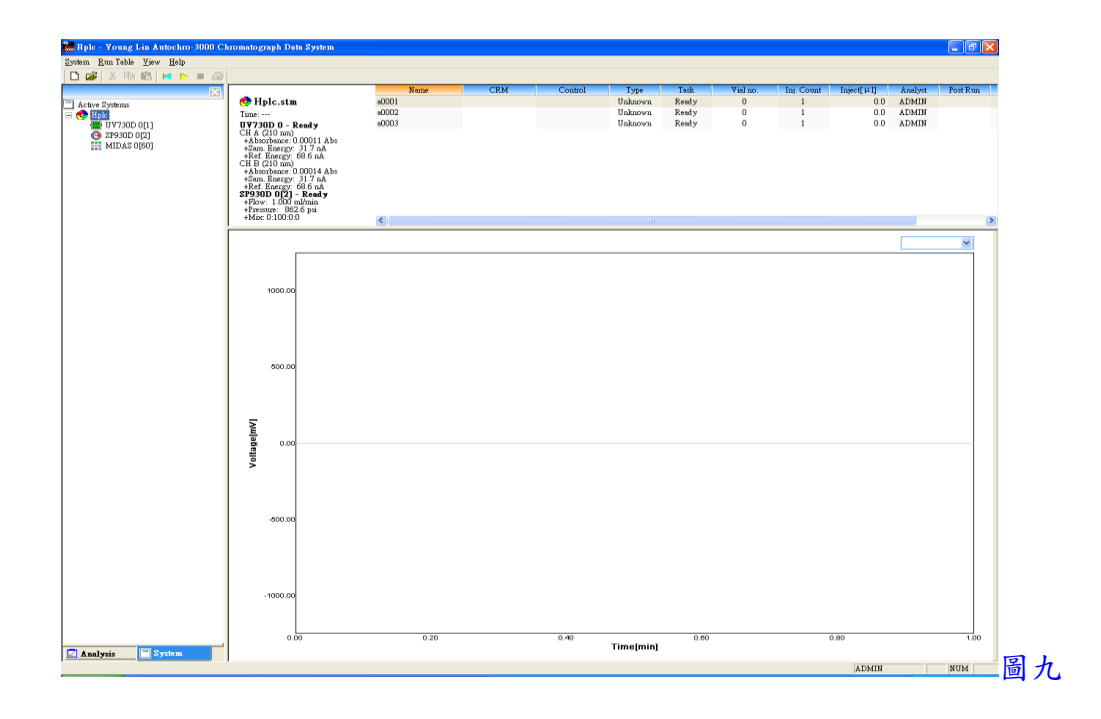

3. 以上設定完成, 按 B 键或轉動樣品注入口, 即可開始啟動軟體接收訊號

## 三、訊號接收畫面處理

- 1. 開始接收訊號時會出現圖十畫面
- 2. 如欲中途停止, 可按■鍵, 如欲延長訊號接收時間, 可按滑鼠右鍵並點選 Change Time, 可進入修改時間
- 3. 以滑鼠左鍵於圖譜中可拖曳放大某區間, 以滑鼠左鍵快速按兩下, 可回復放大

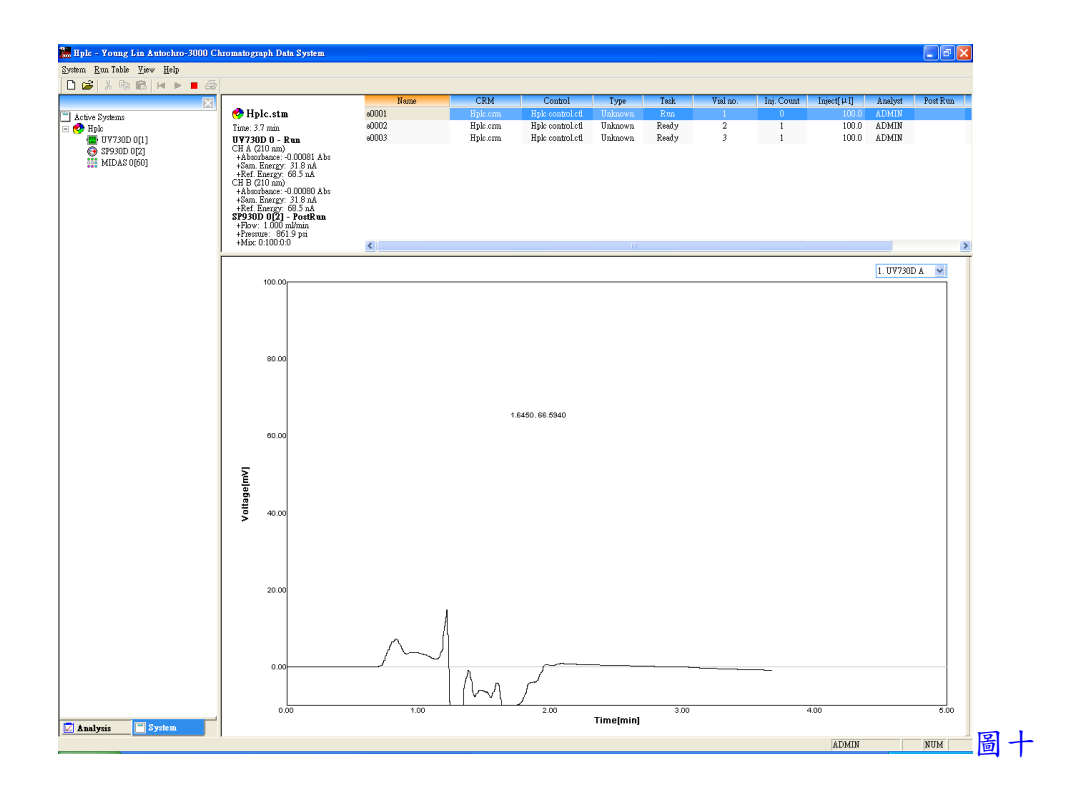

4. 按滑鼠右鍵並點選 Preference, 可進入修改並固定 Y 軸範圍

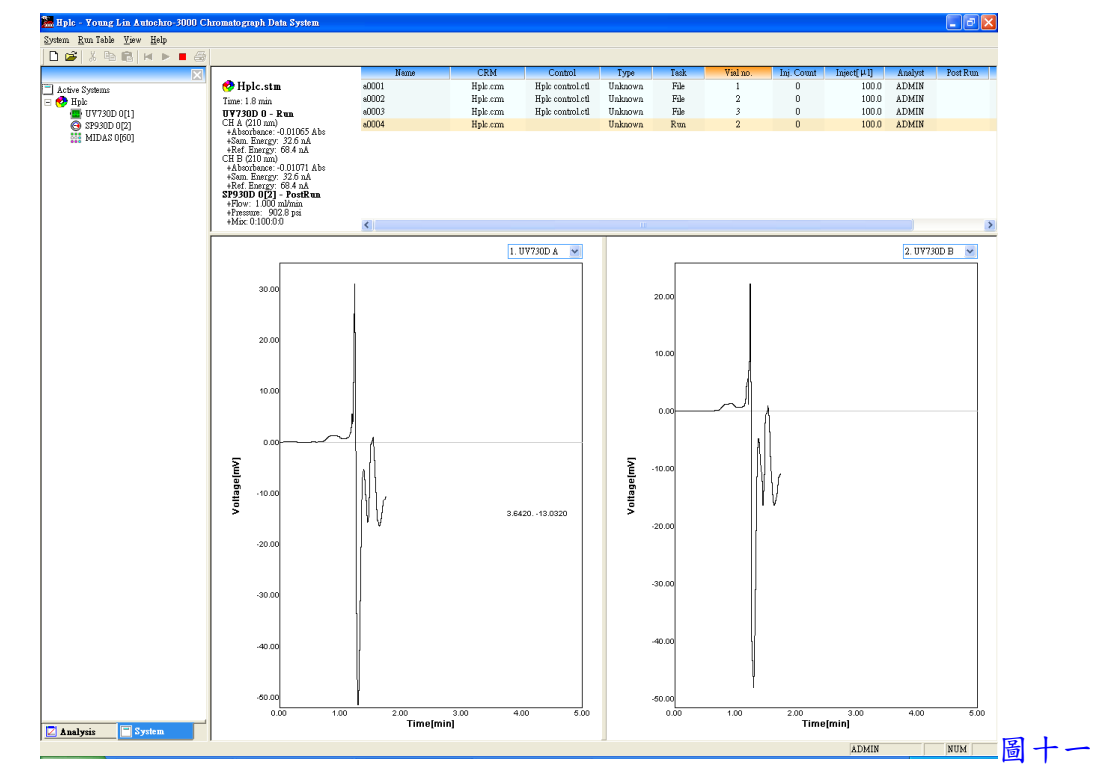

5. 如欲同時觀看兩個通道之訊號接收, 可將隱藏於右方之畫面向左拉, 如圖十一

## 四、積分處理

1. 訊號擷取結束後, 回到 Analysis 狀態, 按 Analysis 下拉, 並點選 Open CRM 來開啟一 CRM 檔, 即出現圖十二畫面

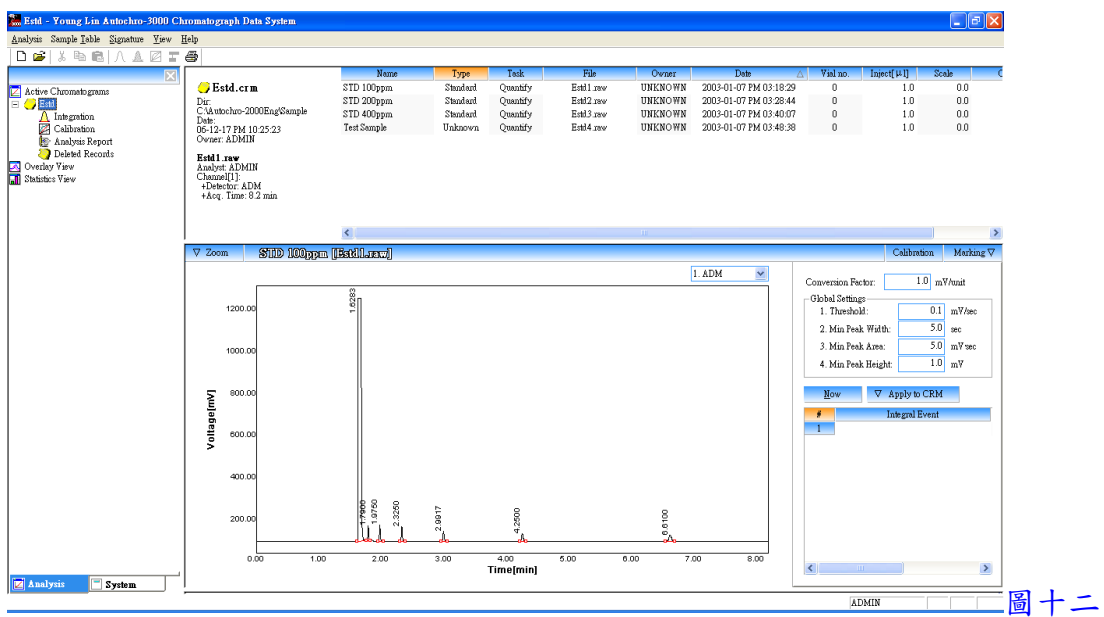

- 2. 點選一圖譜檔案, 並於 Global Settings 中設定積分條件, Threshold(積分起始點), Min Peak Width(最小波峰寬度), Min Peak Area(最小面積)及 Min Peak Height(最小高度)等
- 3. 亦可設定進階之積分條件(Integral Event), 於 Integral Event 中先選取功能, 再於 Start (開始時間), Stop(結束時間)及 Value(數值)中輸入欲執行之條件
	- (1) Inhibit Integration: 禁止積分
	- (2) Forced Peak: 制定時間區間內以時間點為主, 強迫所有波峰積分成一波峰
	- (3) Set Threshold: 設定積分起始點
	- (4) Set Min Peak Width: 設定最小波峰寬度
	- (5) Set Min Peak Area: 設定最小面積
	- (6) Set Min Peak Height: 設定最小高度
	- (7) Valley to Valley: 波谷對波谷之積分方式
	- (8) Forced Baseline By Time: 強迫以時間區間來畫基線
	- (9) Forced Baseline By Peak: 強迫以波峰區間來畫基線
	- (10) Forward Horizontal By Time: 基線上飄時, 制定時間區間內以水平方式積分
	- (11) Forward Horizontal By Peak: 基線上飄時, 制定波峰區間內以水平方式積分
	- (12) Backward Horizontal By Time: 基線下飄時, 制定時間區間內以水平方式積分
	- (13) Backward Horizontal By Peak: 基線下飄時, 制定波峰區間內以水平方式積分
	- (14) Allow Negative Peaks: 允許積分負波峰
	- (15) Shoulder Peak: 肩峰之積分方式
	- (16) Tangential Skim: 波峰中間切開之積分方式
	- (17) Group Peak: 群組波峰之積分方式
- (18) Merge Peaks: 合併多個波峰來計算面積
- (19) Set Peak Start: 設定波峰積分之開始位置
- (20) Set Peak End: 設定波峰積分之結束位置
- (21) Set Both Peaks: 設定為兩個波峰
- (22) Split Peak: 分離波峰之積分方式
- 4. 設定完成後, 按 200 200 2 键, 即可自動積分, 亦可一次選取多個圖譜檔案後, 按 鍵來自動積分於序列中所有之圖譜檔案

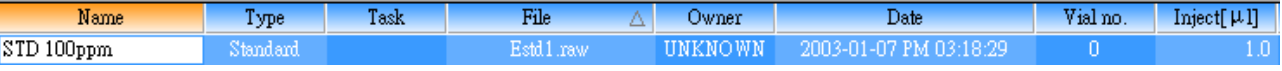

5. 將隱藏於下方之結果表向上拉, 即可看到積分後之結果, 如圖十三

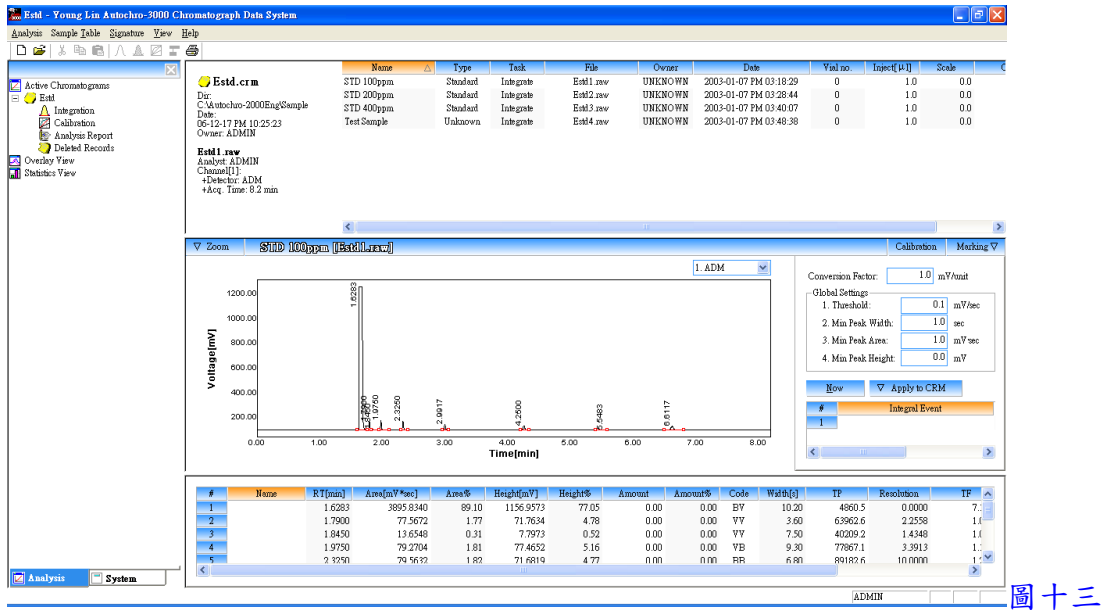

- 6. 按 Marking 下拉, 可選取各項功能, 可於圖譜中標示出來, 如 Baseline, RT, Peak Name, Amount, Start/End 及 Peak Line 等
- 7. 以滑鼠左鍵於圖譜中可拖曳放大某區間, 以滑鼠左鍵快速按兩下, 可回復放大

#### 五、資料轉出

1. 點選一圖譜檔案, 按 Sample Table 下拉, 並點選 Export 中之 CSV format, 可將資料轉 出至 Excel, 欲尋找轉出至 Excel 檔, 可至圖譜存檔路徑中開啟

2. 點選一圖譜檔案, 按 Sample Table 下拉, 並點選 Export 中之 To MS Word, 可將資料轉 出至 Word 並直接開啟

六、圖譜比對

1. 一次選取多個圖譜檔案後, 按 Sample Table 下拉, 並點選 To Overlay View 中之 New 或 Append 後, 再於左邊欄位中選 Overlay View 即可比對圖譜, 如圖十四

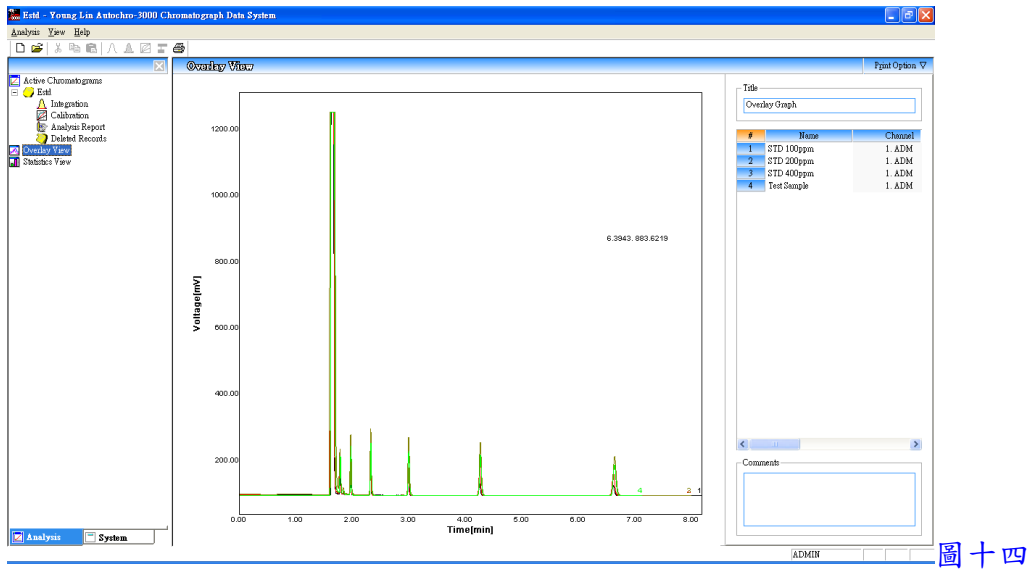

七、資料比對

1. 一次選取多個圖譜檔案後, 按 Sample Table 下拉, 並點選 To Statistics View 中之 New 或 Append 後, 再於左邊欄位中選 Statistics View 即可比對資料, 如圖十五

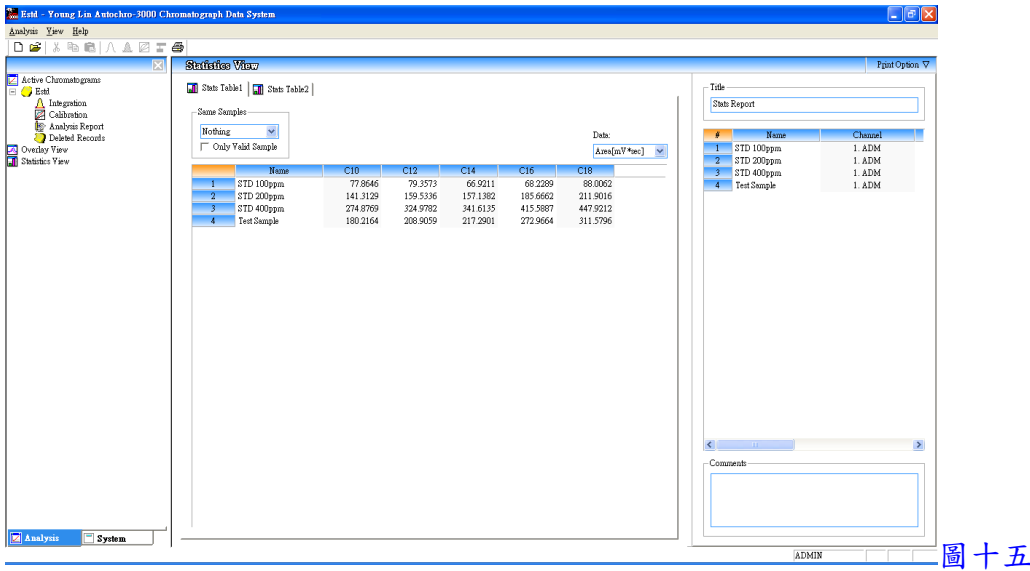

1. 將圖譜積分後, 再選擇各檔案且將其 Type 點選為 Standard 或 Unknown(檔案如為已知 標準品選為 Standard, 檔案如為未知樣品選為 Unknown), 並將隱藏於下方之結果表向

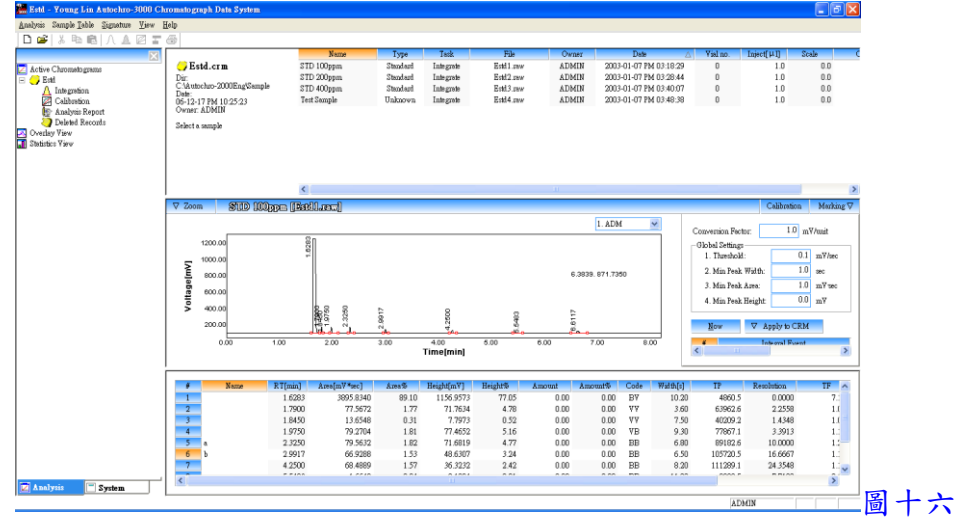

上拉, 再於 Name 中輸入成份名稱後, 按 g 鍵, 如圖十六

2. 於左邊欄位中之 Calibration 按滑鼠左鍵兩下, 即出現圖十七畫面

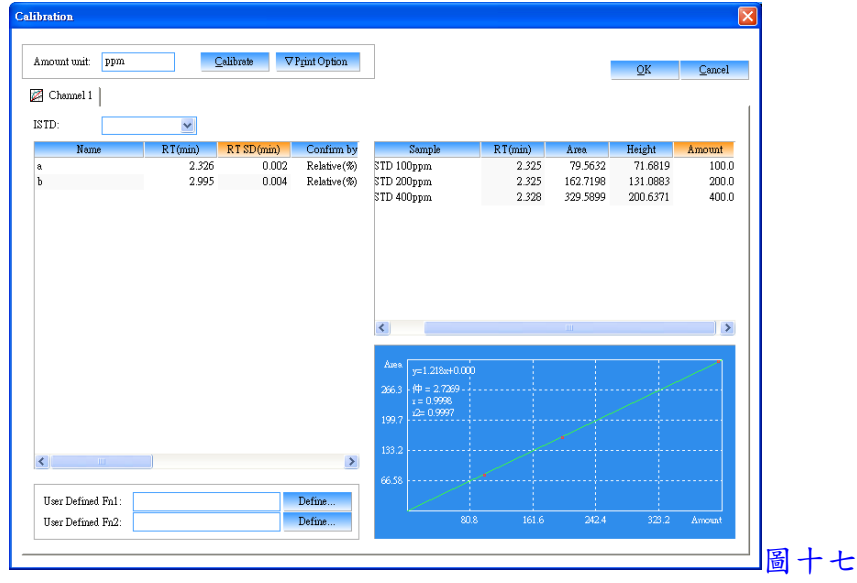

- 3. 於圖十七中之 Amount unit 輸入濃度單位, 於 ISTD 中選擇內標物之成份名稱(應用於 內標法, 使用外標法時無需選擇), 再於左邊欄位中選擇或輸入各相關資料
	- (1) Confirm by(波峰確認方式) --- Relative(%)(相對百分比)
		- --- Absolute[min](絕對時間)
		- --- Each Peak(%)(每個波峰百分比)

(2) Within(輸入 Confirm by 之範圍) (3) Calc. fn(校正曲線方式) --- Linear(線性) --- Square(二次方程式) --- Cubic(三次方程式) --- Exponential(指數) --- Geometric(幾何) --- 1/X  $-- 1/X^2$ --- Constant(常數) (4) Origin(零點狀態) --- Through(通過零點) --- Include(包含零點) --- Ignore(不通過零點)

4. 於右邊欄位中之 Amount 輸入各檔案中各成份之已知濃度

5. 以上輸入完成, 按 <mark>Lalibrate</mark> 鍵, 再選成份名稱, 即可看到校正曲線圖

- 6. 以上設定完成, 按 OK 鍵跳出
- 7. 回到主畫面,選擇一檔案,並按 面鍵, 即可完成校正, 且於結果表中之 Amount 顯示 出濃度

九、列印報表

1. 於左邊欄位中之 Analysis Report 按滑鼠左鍵兩下, 即出現圖十八畫面, 進入選取及編 輯欲列印之項目, 設定完成後, 按 OK 鍵確定

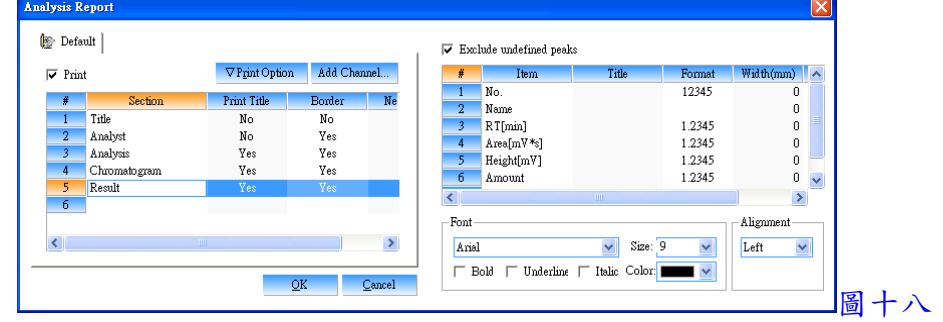

2. 點選一圖譜檔案, 按 Analysis 下拉, 並點選 Print, 即可印出報表

#### Page 11